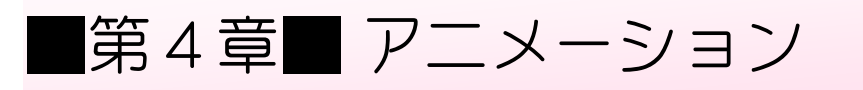

SIEP 1. イフストにアニメーションを設定する. せってい

> 1. 「さるかに合戦 がっせん のスライド」を開 ひら き「スライド3」を 表示 しましょう ひょうし

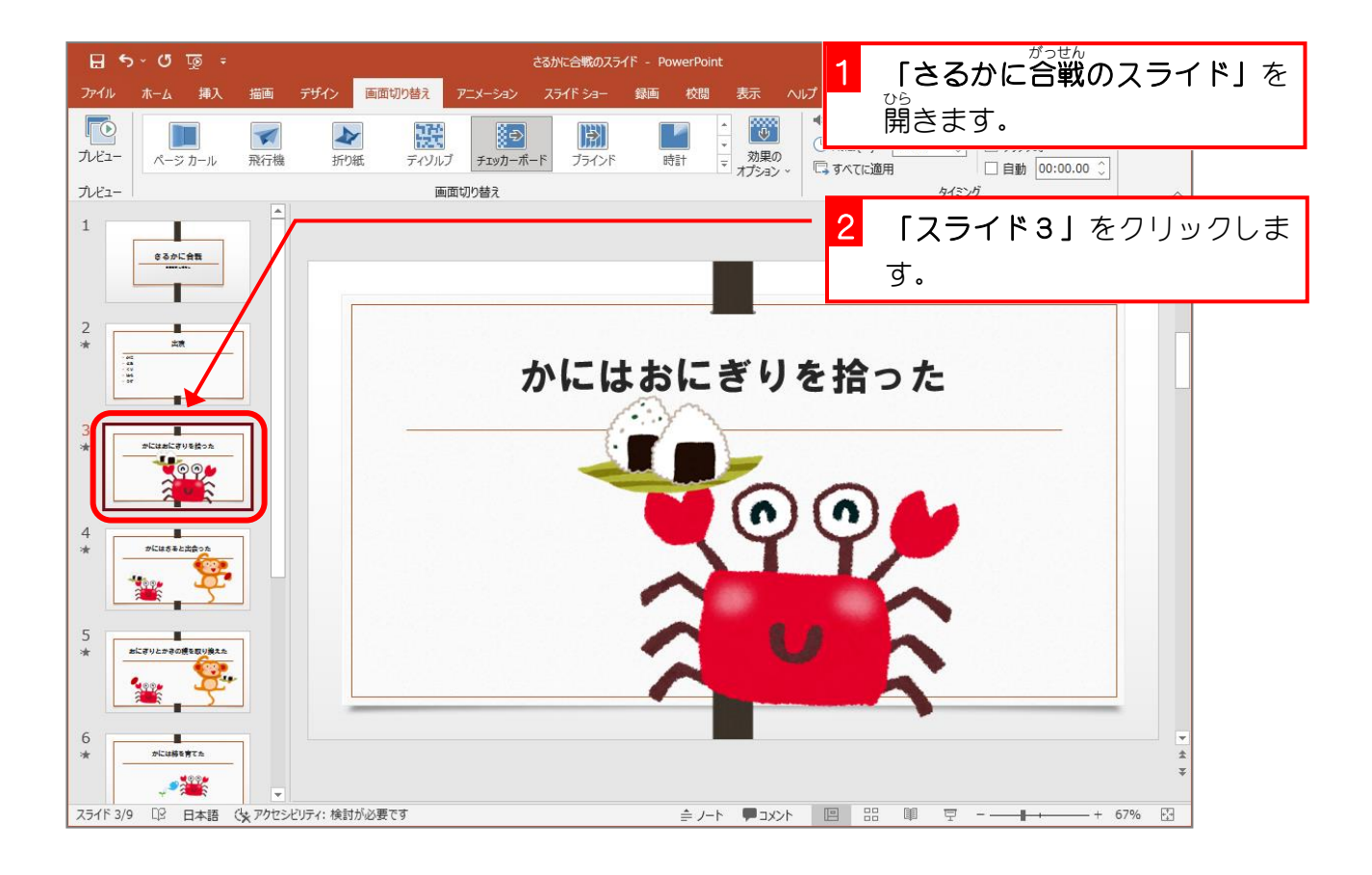

- 98 -

### 2. おにぎりに開始 か い し のアニメーション「スライドイン」を 設定 せってい しましょう

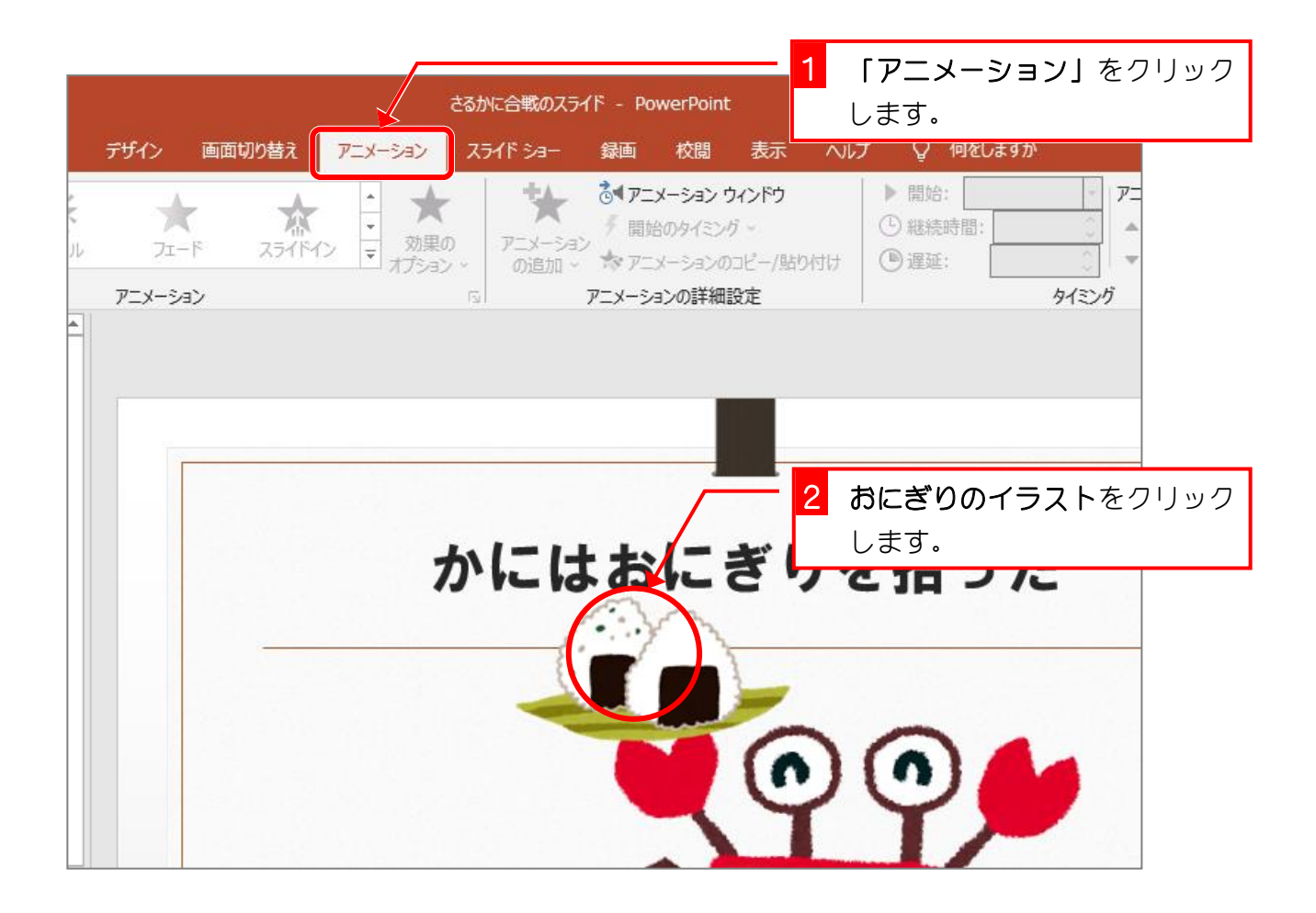

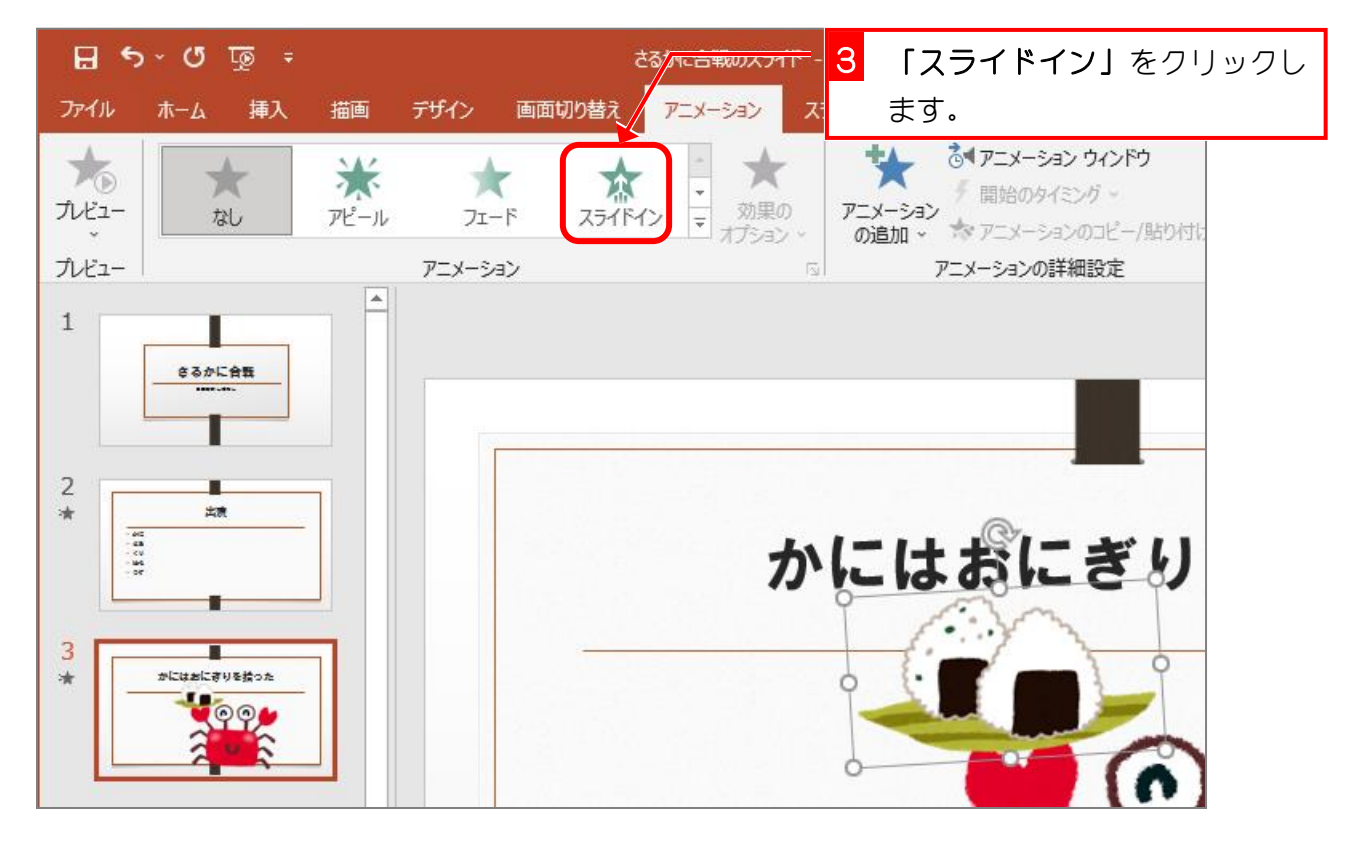

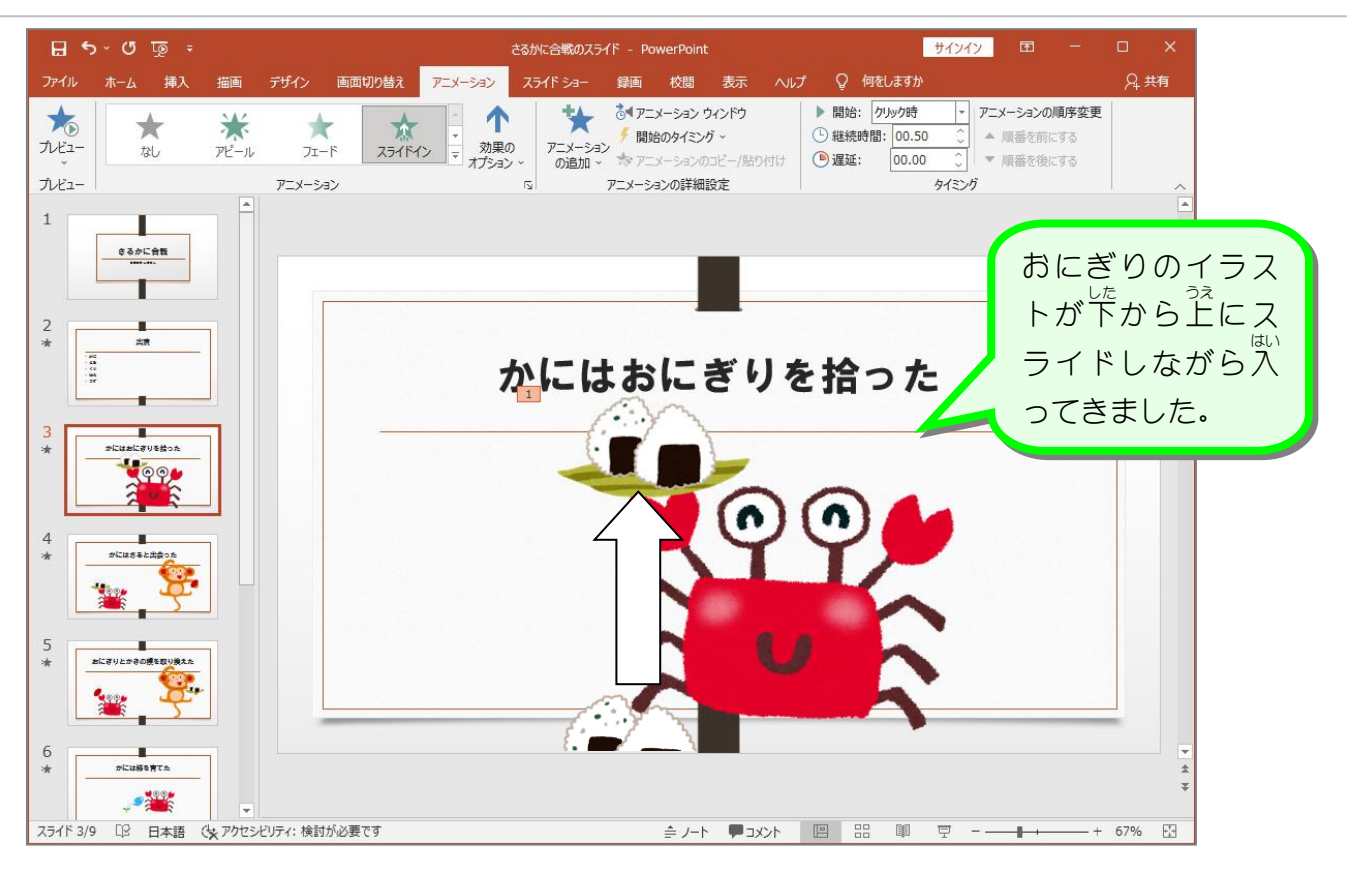

#### 3. プレビューで効果 こうか を確認 かくにん しましょう

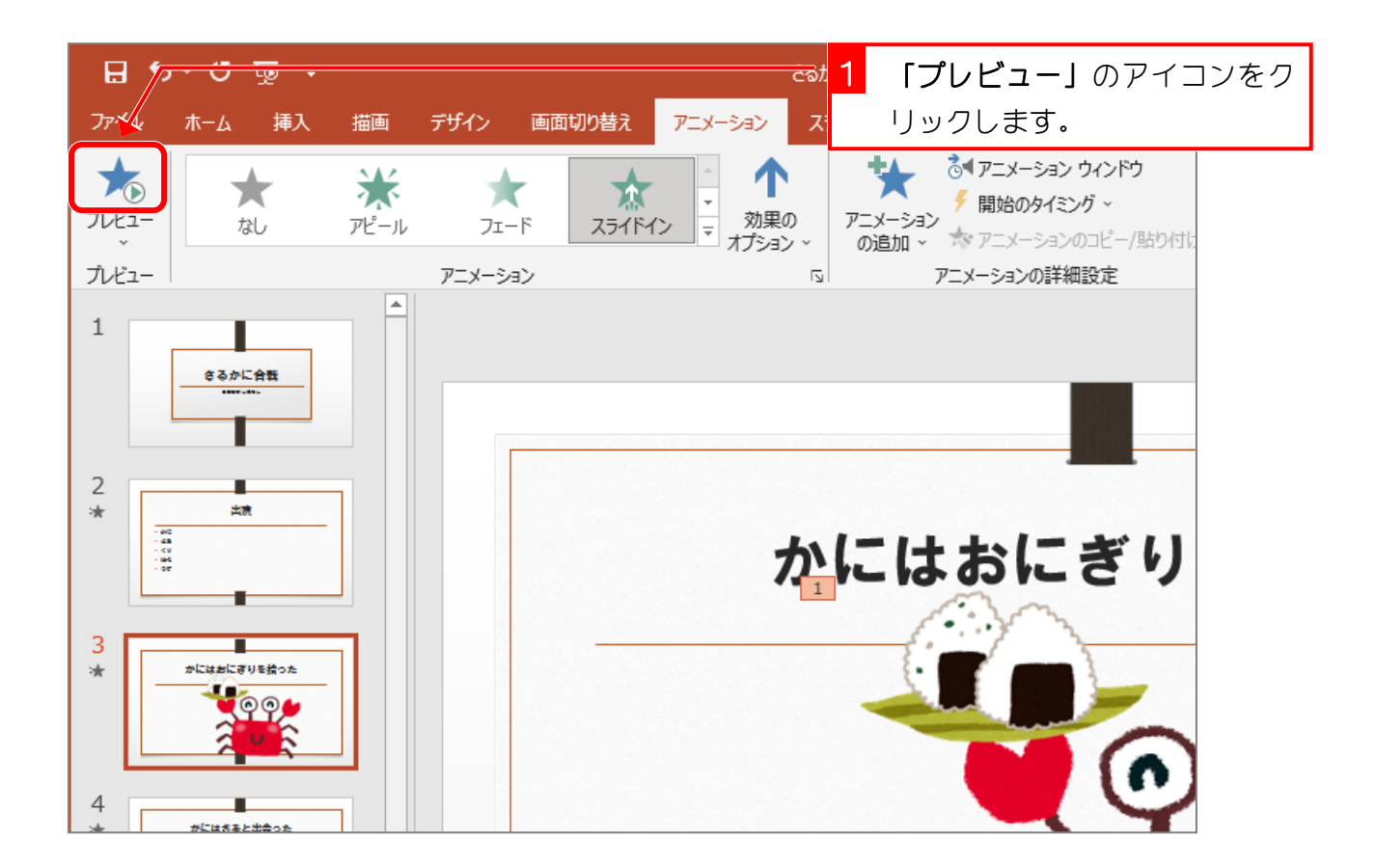

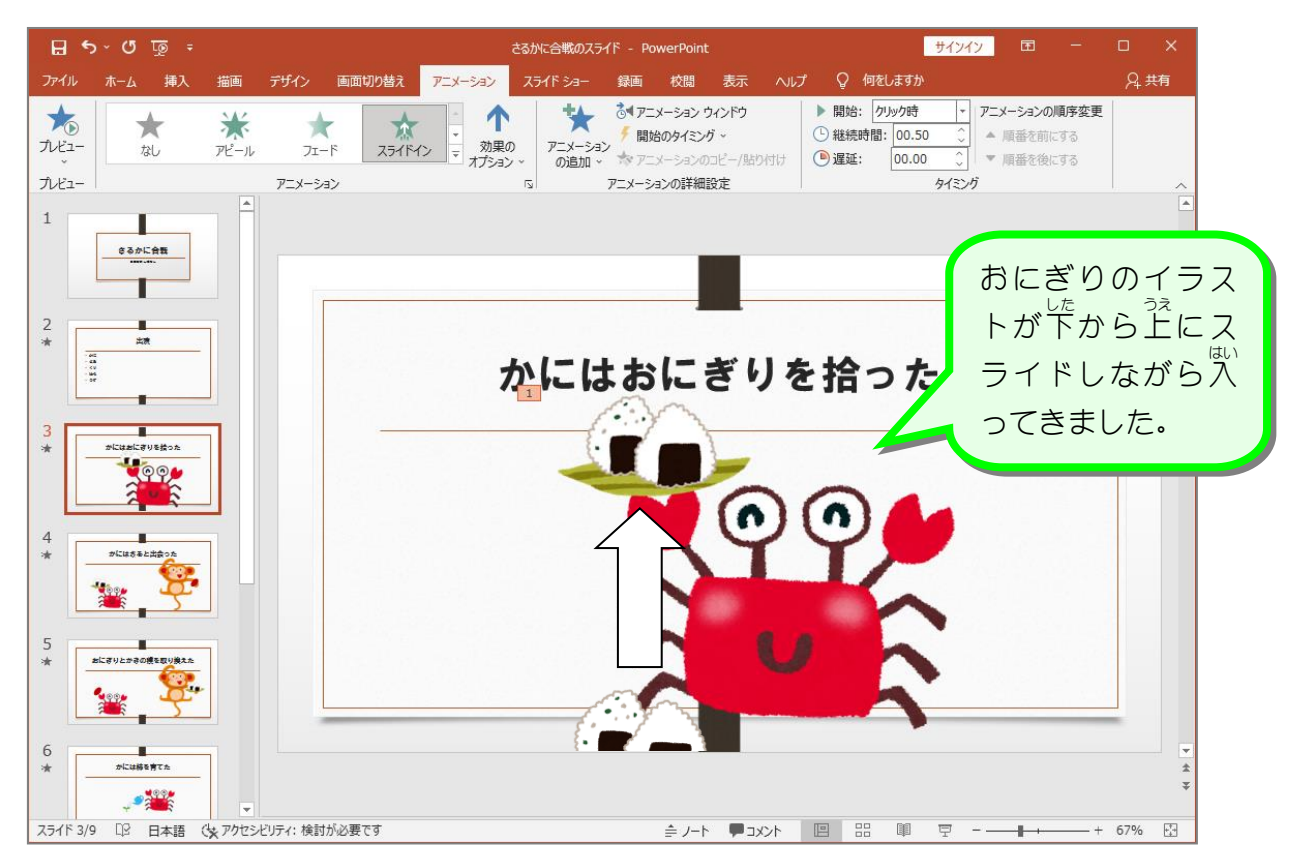

# SIEP 2. イラストのグルーフ化 か

スライド4の「**さる」**にアニメーションを設定すると、さるが て<br>手に持っている「**柿の種」**がアニメーションを設定されずに残 ってしまいます。 **「さる」**のイラストと 「柿の種」 をグループ化 して―緒に動くようにしましょう。

1. スライド4の「さる」と「柿 かき の種 」を同時 たね どうじ に選択 せんたく しま しょう

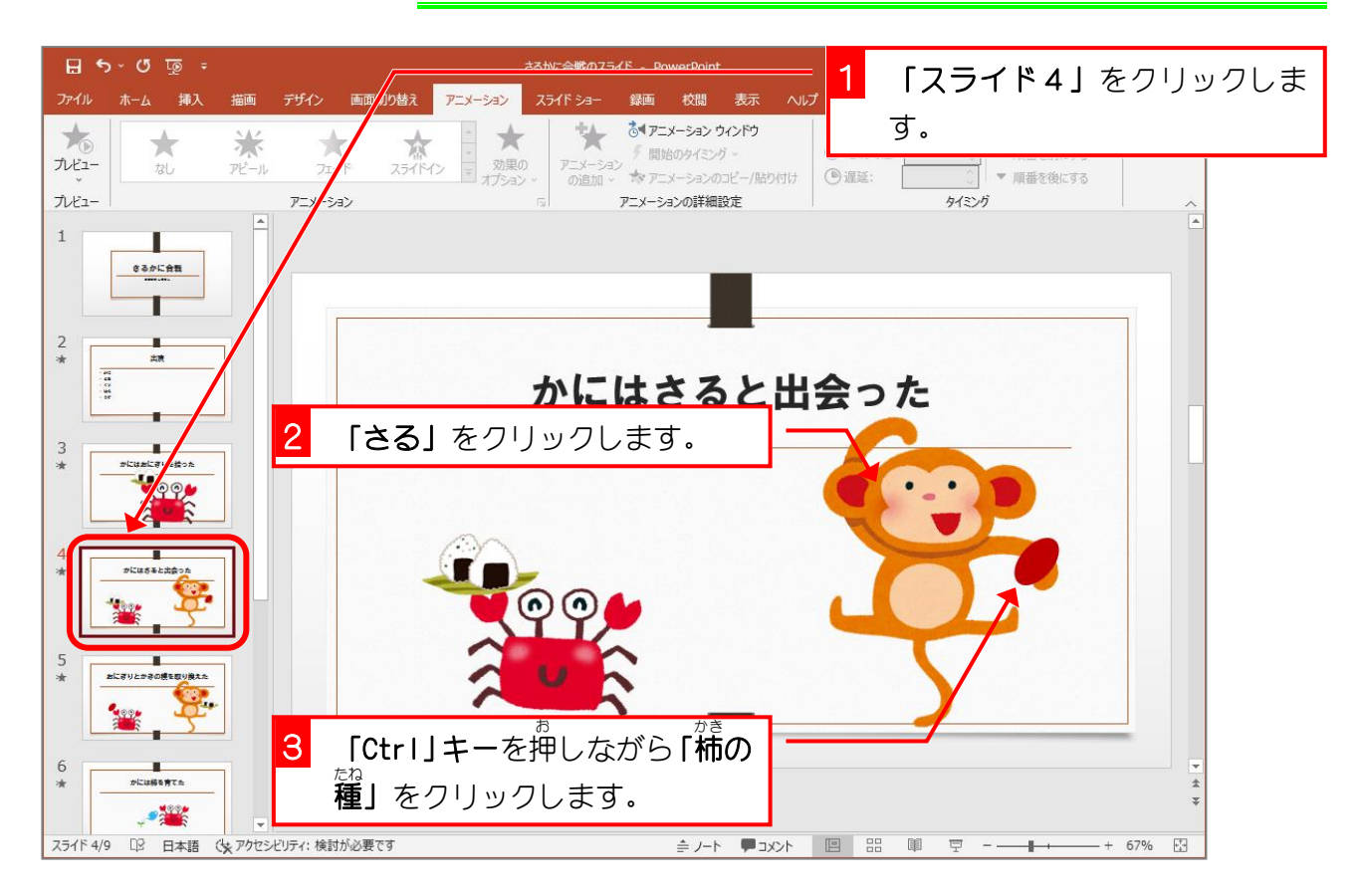

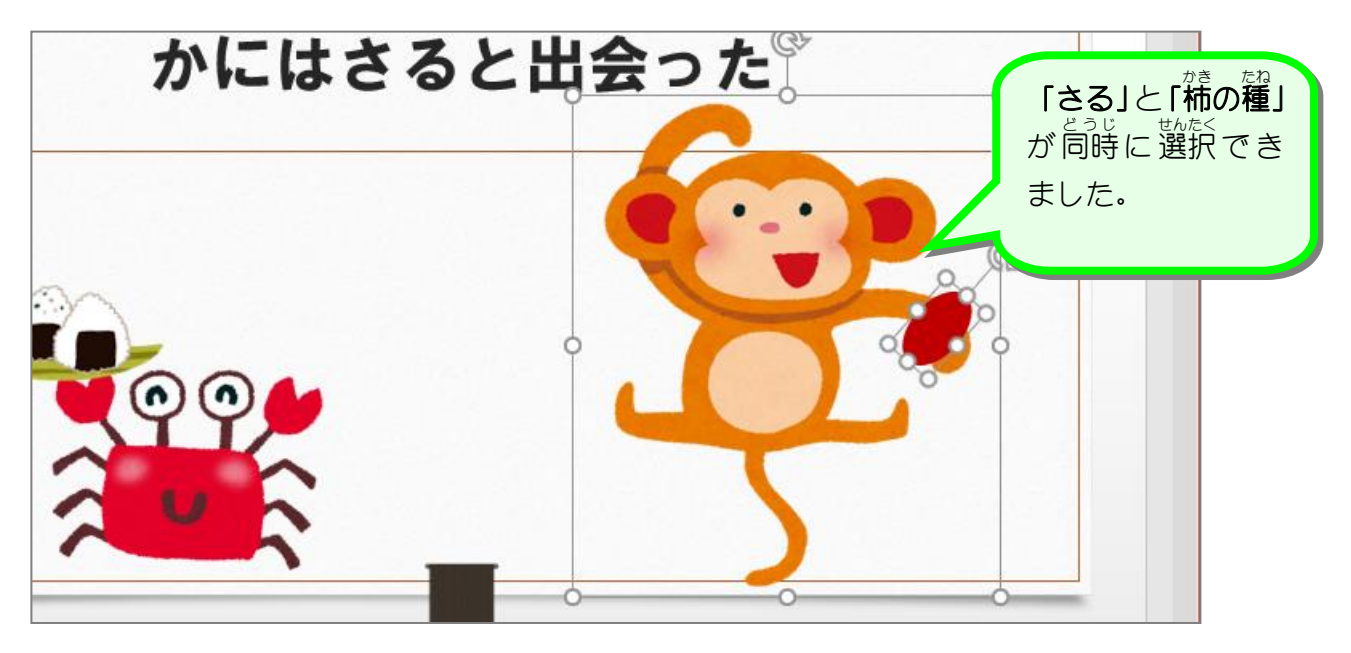

### 2. スライド4の「さる」と「柿 かき の種 たね 」をグループ化 か しま しょう

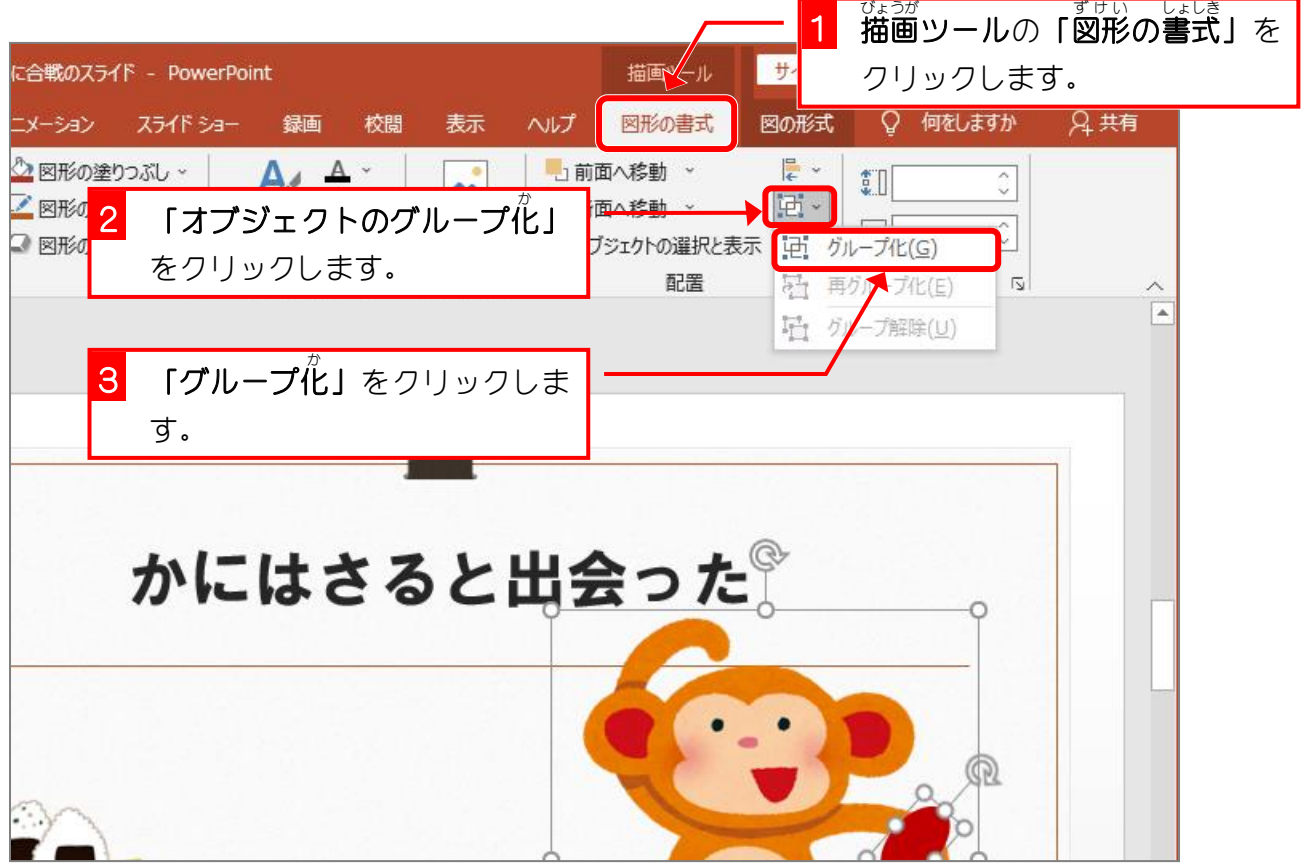

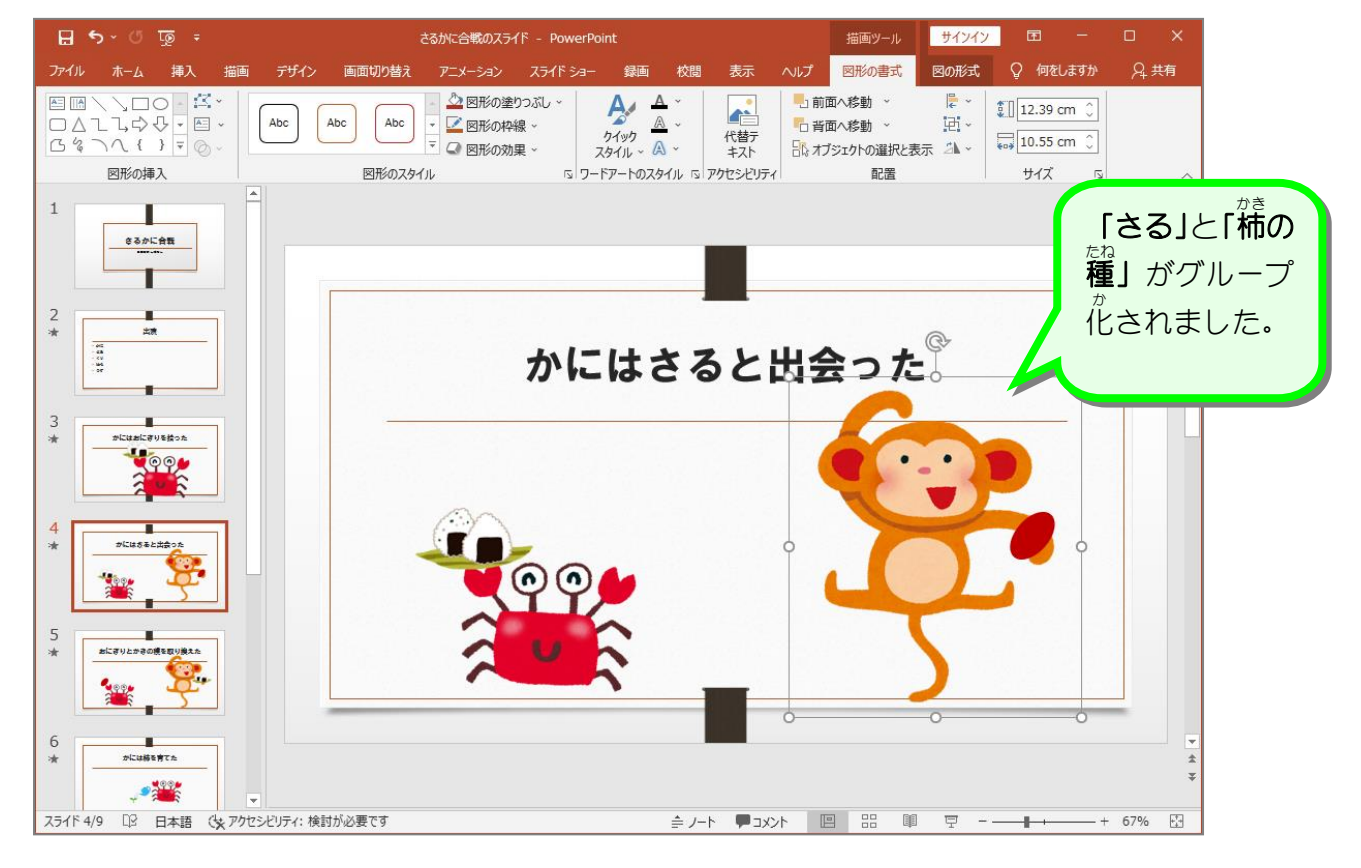

纯君思疑

■ グループ化した「**さる」**と「柿の種」に「スライドイン」のアニメーションを設定しまし ょう。

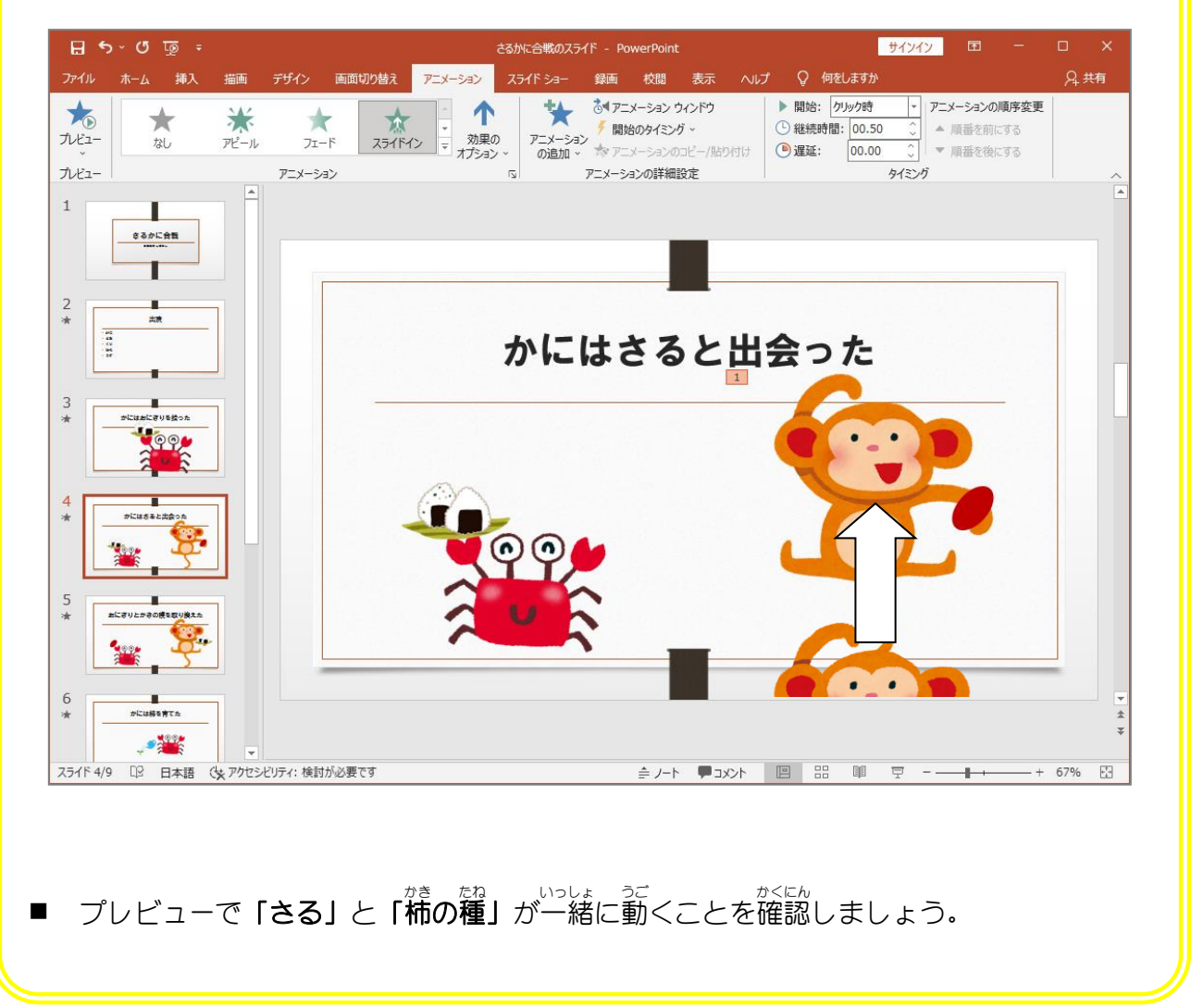

### STEP 3. こうか のオプションを設定 する せってい

「**さる」**と「柿の種」が画面の右から入ってくるように効果の オプションを変更 へんこう しましょう。

### 1. 効果 こうか のオプションを「右 みぎ から」にしましょう

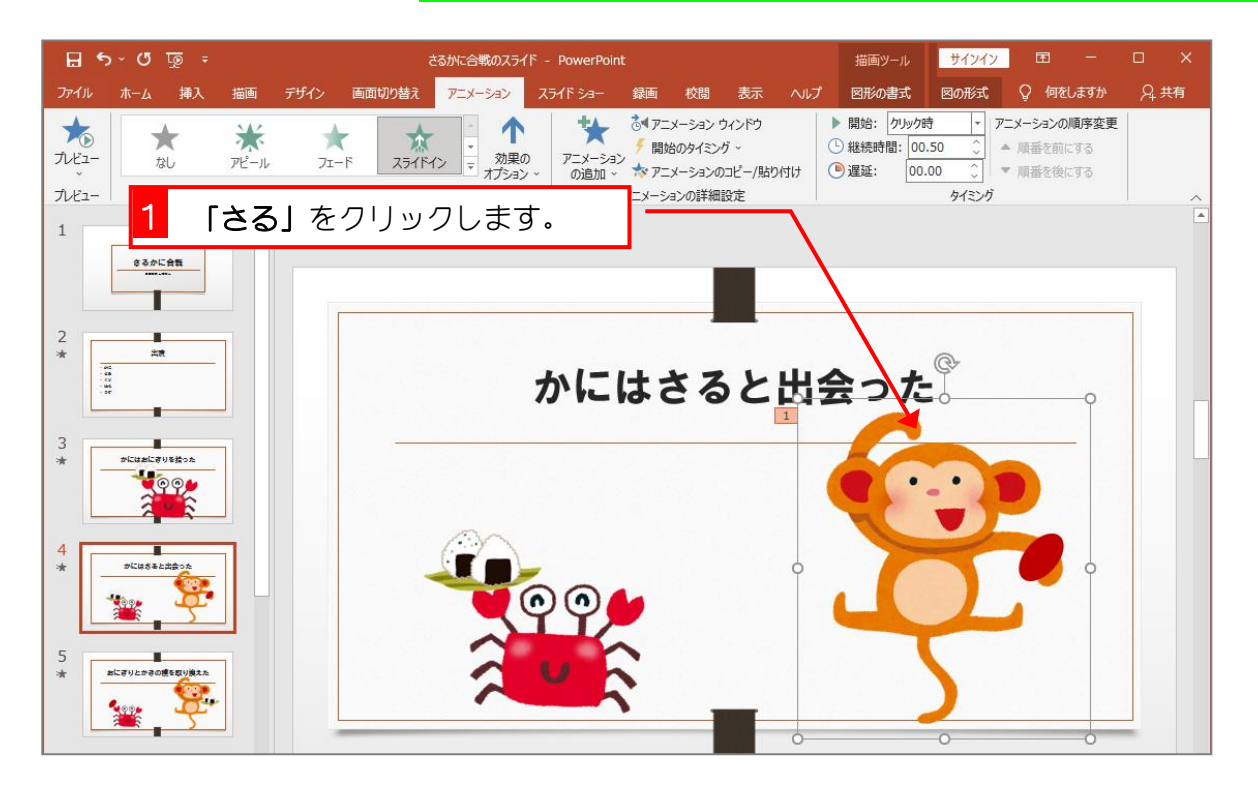

![](_page_7_Picture_5.jpeg)

PowerPoint2019 基礎1

![](_page_8_Picture_1.jpeg)

![](_page_8_Picture_2.jpeg)

■ スライド5に切り替えて、スライド5の「柿**の種」**と「**おにぎり」**の位置を入れ替えまし ょう。

![](_page_8_Picture_4.jpeg)

## SIEP 4. ― アニメーション― 軌跡 | 直線」 ― きせき ちょくせん

#### 1. 「柿 かき の種 たね 」にアニメーションの軌跡 きせき ちょくせん<br>**軌跡「直線** 」を設定 せってい し ましょう

![](_page_9_Picture_3.jpeg)

![](_page_9_Picture_4.jpeg)